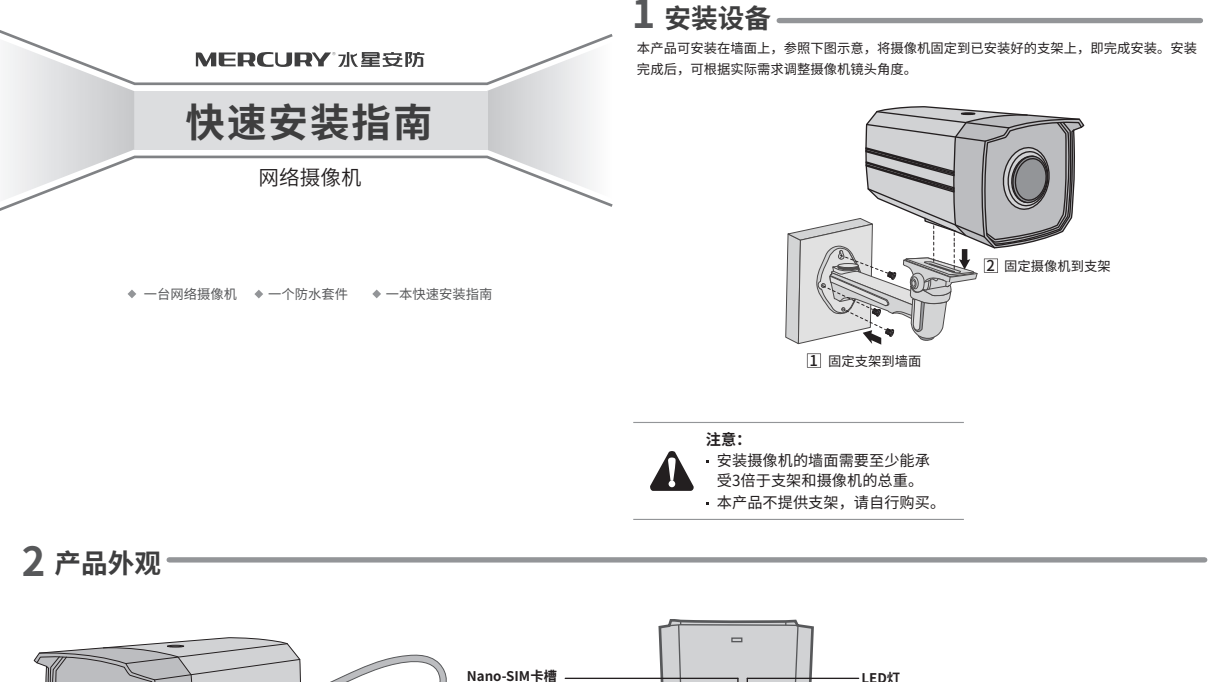

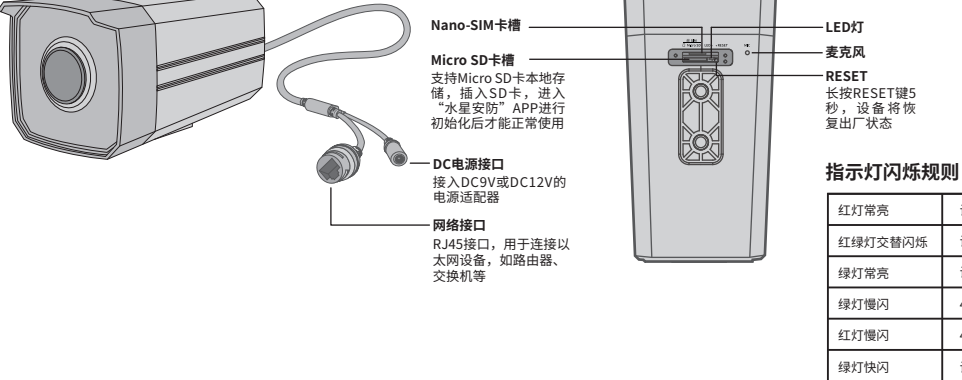

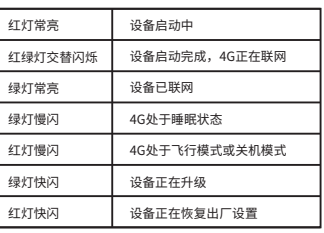

# **3 连接设备**

用手机扫描二维码下载并安装"水星安防"APP,根据APP提示,完成用户注册。 将SIM卡插入摄像机并将摄像机连接电源,再按照**配置设备**设置摄像机。

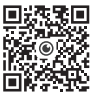

至最新版本,非最 新版本的APP将无 新版本的APP将无 法配置和管理此摄 像机。

\*本产品不包含电源适 配器,请自行购买。

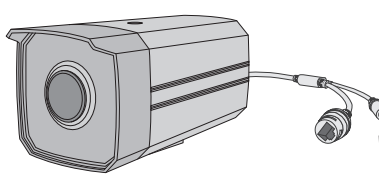

# **电源适配器**

## **设备上电说明**

将设备接通电源,指示灯常亮表示设备正在启动,持续时间约45秒。 **当指示灯慢闪时,表示设备启动完成**,等待配置网络。

# **5 IPC配合局域网内电脑工作**

### **登录IPC的Web管理界面步骤如下:**

### 1.设置电脑本地连接

产品合格证 已检验

192.168.1.X(2≤X≤254,且X≠60)。

2.打开浏览器, 在地址栏输入IPC默认管理地址192.168.1.60, 回车; 首次 登录时,用户名默认为"admin",密码可空置,可直接点击"登录"。

3.成功登录IPC的Web管理界面。

\*首次登录后,建议先前往设置>>系统>>用户管理,设置管理员"admin"的密码。

### **4 配置设备** 当4G模块正常工作时,可通过APP实现实时预览和录像回放。

- $\bigcup$  宜求 水星女防 APP(也可以远痒 背个求 以进入本地模式,但本地模式个文持远程预 览、回放功能)。
- 根据APP的页面提示,扫描二维码添加设备。 2 第一步:点击"+",开始添加设备。
	- 第二步:扫描机身上的二维码。
	- 第三步:根据APP的提示,完成余下添加步骤。
- 3) 搅像机添加元成后,即可仕一预览,养面看到监控画面。

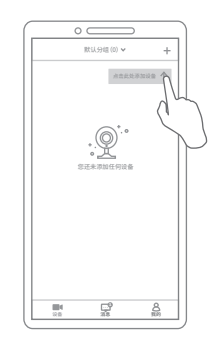

**6 产品保修卡**

MERCURY产品售后服务承诺:一年保修。详细售后条款可扫描二维码了解:

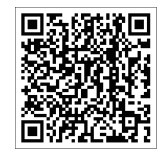

# **7 有毒有害物质含量声明**

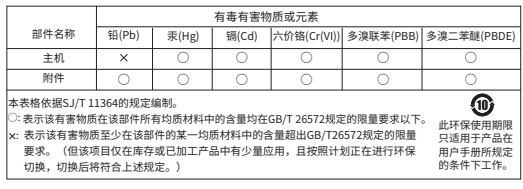

### **MERCURY**